## **Je renouvelle mon adhésion Moded'emploi**

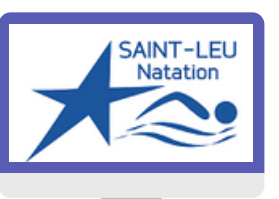

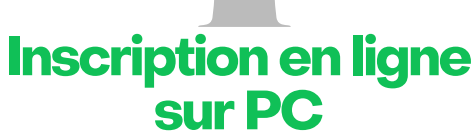

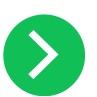

## **JE ME CONNECTE AU SITE :**

**<https://eslnatation.monclub.app/subscription>**

- **> Cliquer sur "SE CONNECTER" à gauche de l'écran**
	- **> Entrer l'adresse email communiquée au club**
- **> cliquer sur "Mot de passe oublié". Vous recevrez alors un email pour réinitialiser votre mot de passe.**

Mon compte

**SE CONNECTER** 

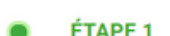

Choix de la formule

ÉTAPE<sub>2</sub>

Authentification

- 
- **ETAPE 1 : JE SELECTIONNE L'ACTIVITE**

**> via le menu déroulant**

- **. JE SELECTIONNE LE GROUPE > Cliquer sur "CHOISIR"**
- **. JE LIS LA FICHE DESCRIPTIVE**
- **> Je sélectionne les jours si demandé**
- **> Cliquer sur "CHOISIR"**

ÉTAPE<sub>3</sub>

Paiement

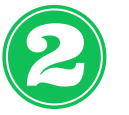

**ETAPE 2 :**

**> cliquer sur "Continuer en tant que"**

Continuer en tant que Se connecter avec un autre compte

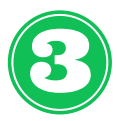

**> Cliquer sur "CONTINUER" ETAPE 3 : JE REPONDS AUX QUESTIONS DU FORMULAIRE**

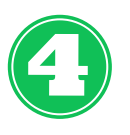

## **ETAPE 4 : PAIEMENT**

**. JE SELECTIONNE MON MODE DE PAIEMENT**

- **> CB : paiement en une fois**
- **> SEPA : possibilité de paiement en 3 fois**
- **> Autres ( chèques, ANCV, liquide) : paiement au club**
- **> Virement : demander le RIB au club**